# **МИНИСТЕРСТВО ОБРАЗОВАНИЯ ИРКУТСКОЙ ОБЛАСТИ ГОСУДАРСТВЕННОЕ БЮДЖЕТНОЕ ПРОФЕССИОНАЛЬНОЕ ОБРАЗОВАТЕЛЬНОЕ УЧРЕЖДЕНИЕ ИРКУТСКОЙ ОБЛАСТИ «ИРКУТСКИЙ ТЕХНИКУМ МАШИНОСТРОЕНИЯ ИМ. Н.П.ТРАПЕЗНИКОВА»**

# **ФОНД ОЦЕНОЧНЫХ СРЕДСТВ**

по учебной дисциплине **ОП.01 Информационные технологии в профессиональной деятельности** основной профессиональной образовательной программы по специальности **22.02.06 Сварочное производство** (базовой подготовки)

**Иркутск, 2017**

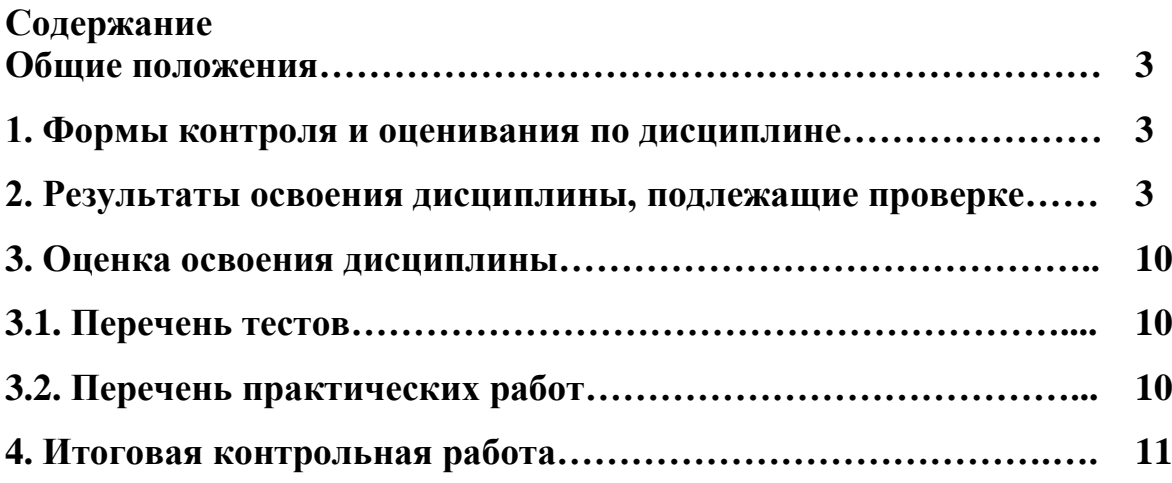

## **Общие положения**

**Фонд оценочных средств** по учебной дисциплине **ОП.01 Информационные технологии в профессиональной деятельности** разработан в соответствии с требованиями ФГОС СПО по специальности **22.02.06 Сварочное производство** (базовой подготовки), утв. приказом Министерства образования и науки РФ от 21 апреля 2014 г. N 360, рабочей программой учебной дисциплины **ОП.01 Информационные технологии в профессиональной деятельности** по специальности **22.02.06 Сварочное производство** (базовой подготовки).

Комплект контрольно-оценочных средств по **ОП.01 Информационные технологии в профессиональной деятельности** применяется для оценивания знаний и умений обучающихся.

### **1. Формы контроля и оценивания по дисциплине**

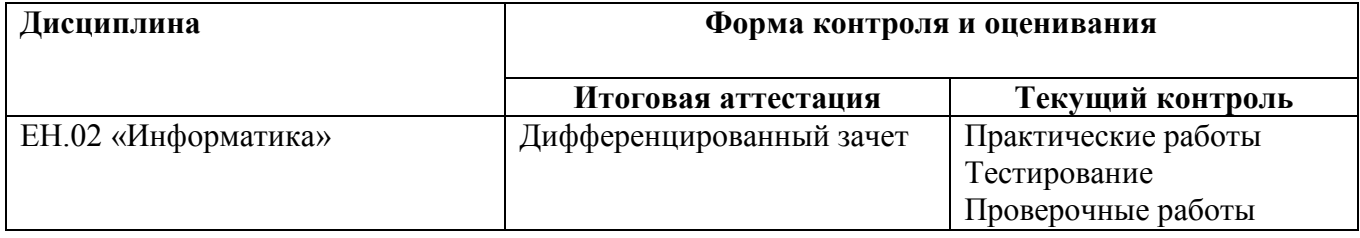

#### **2. Результаты освоения дисциплины, подлежащие проверке**

2.1. В результате аттестации по учебной дисциплине осуществляется комплексная проверка следующих ЗУН, общих и профессиональных компетенций:

- Формирование элементов общих компетенций (ОК) Таблица 2.1.
- Формирование элементов профессиональных компетенций (ПК) Таблица 2.2.
- Формирование знаний и умений Таблица 2.3.

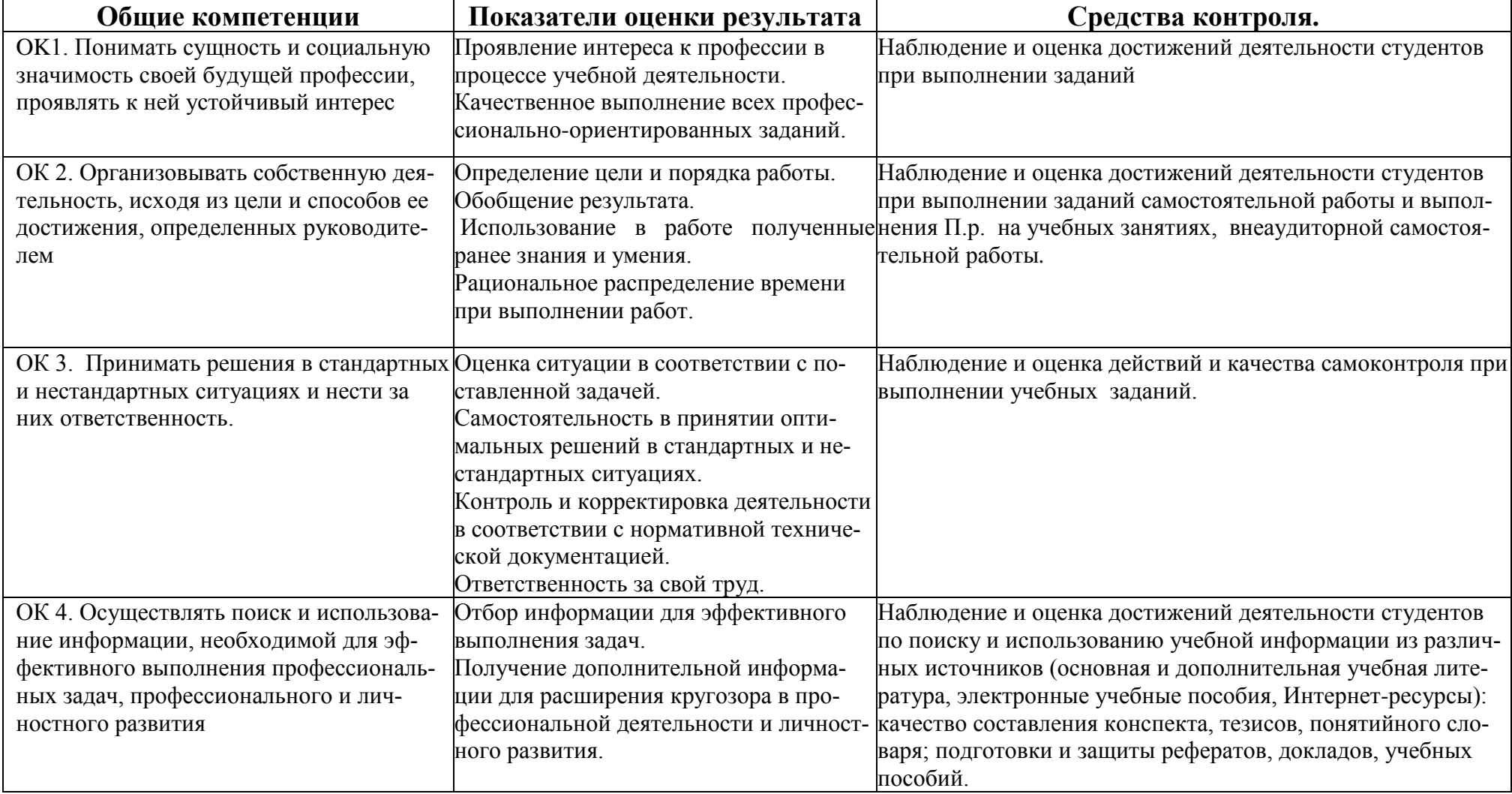

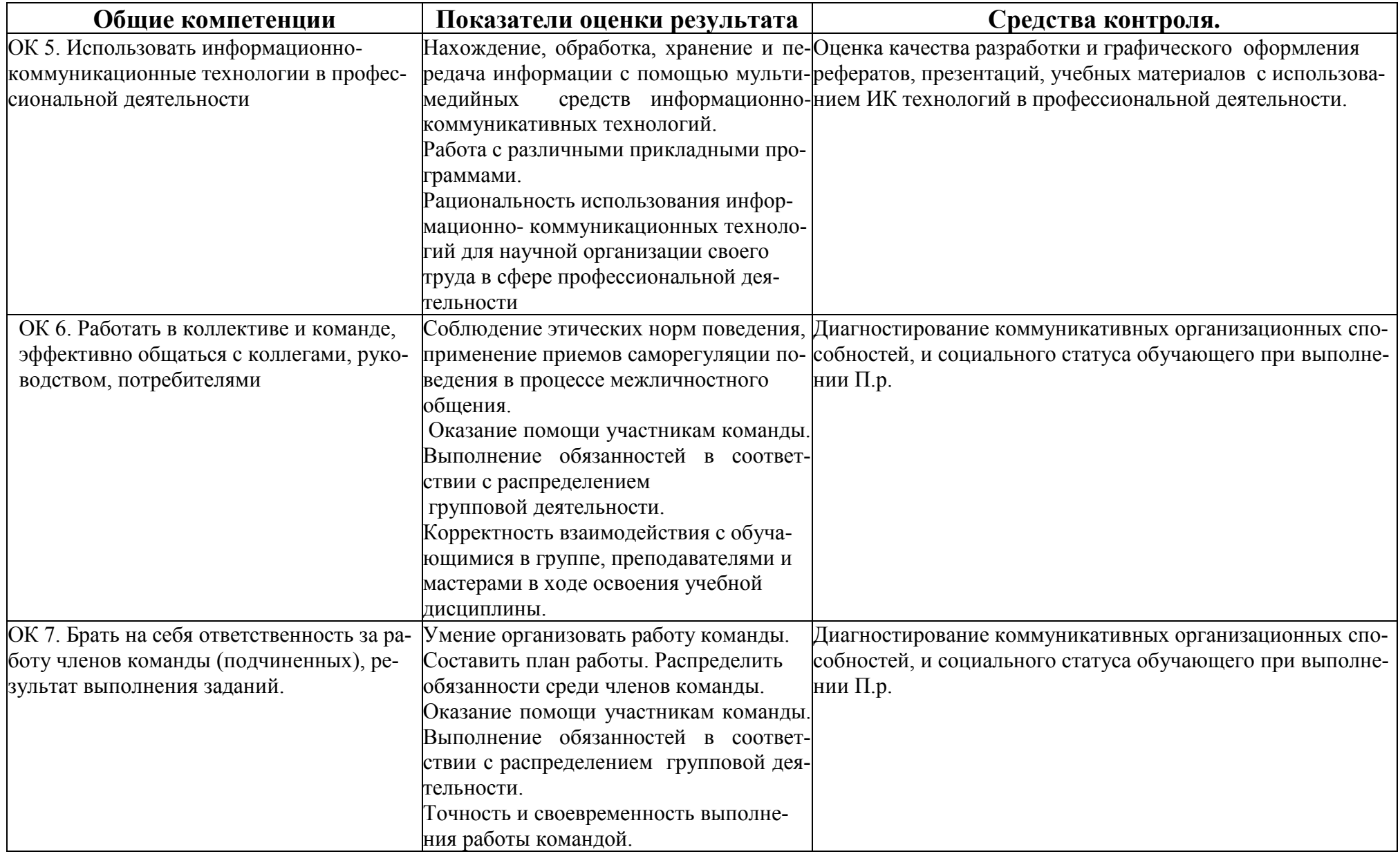

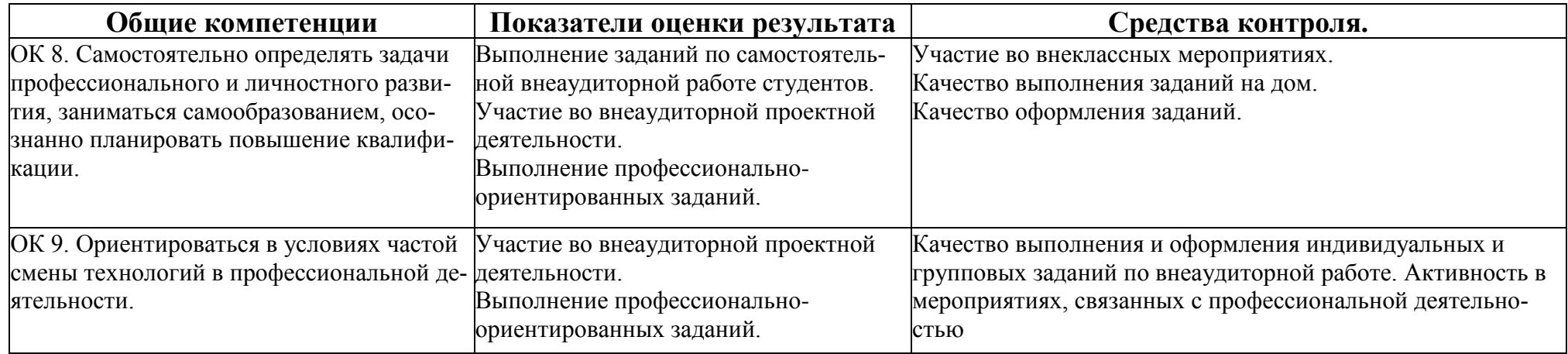

# **Таблица 2.2**

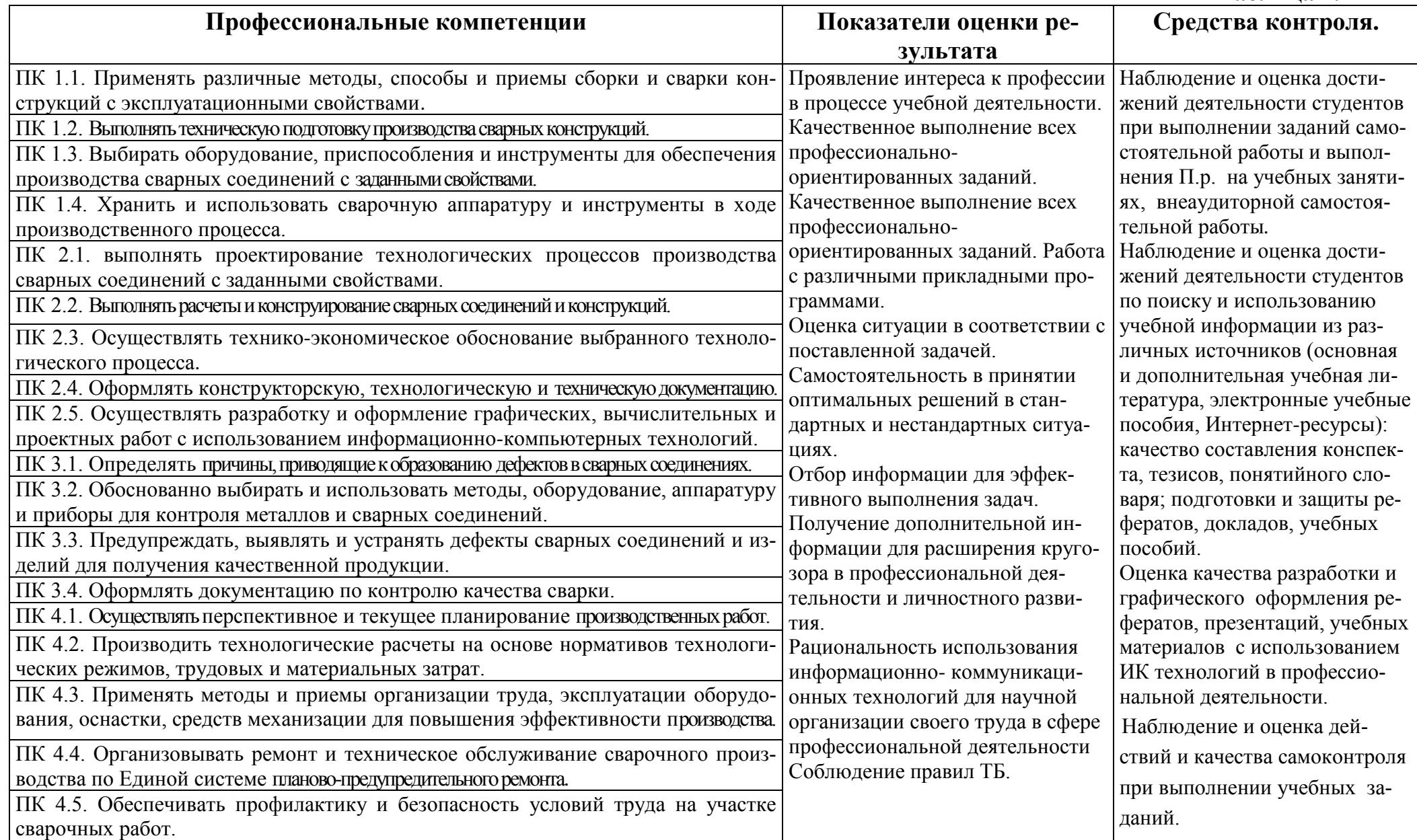

# Таблица 2.3.

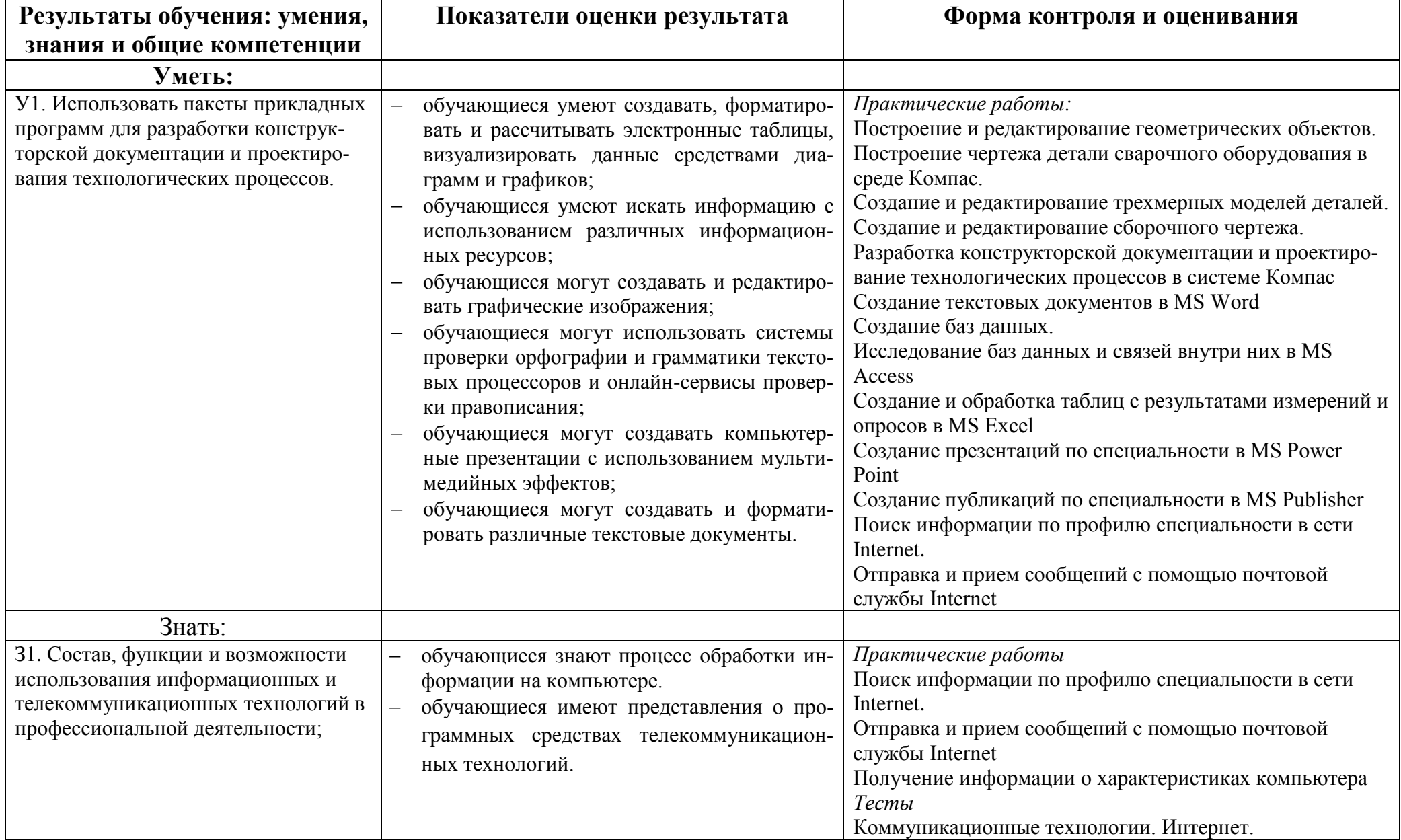

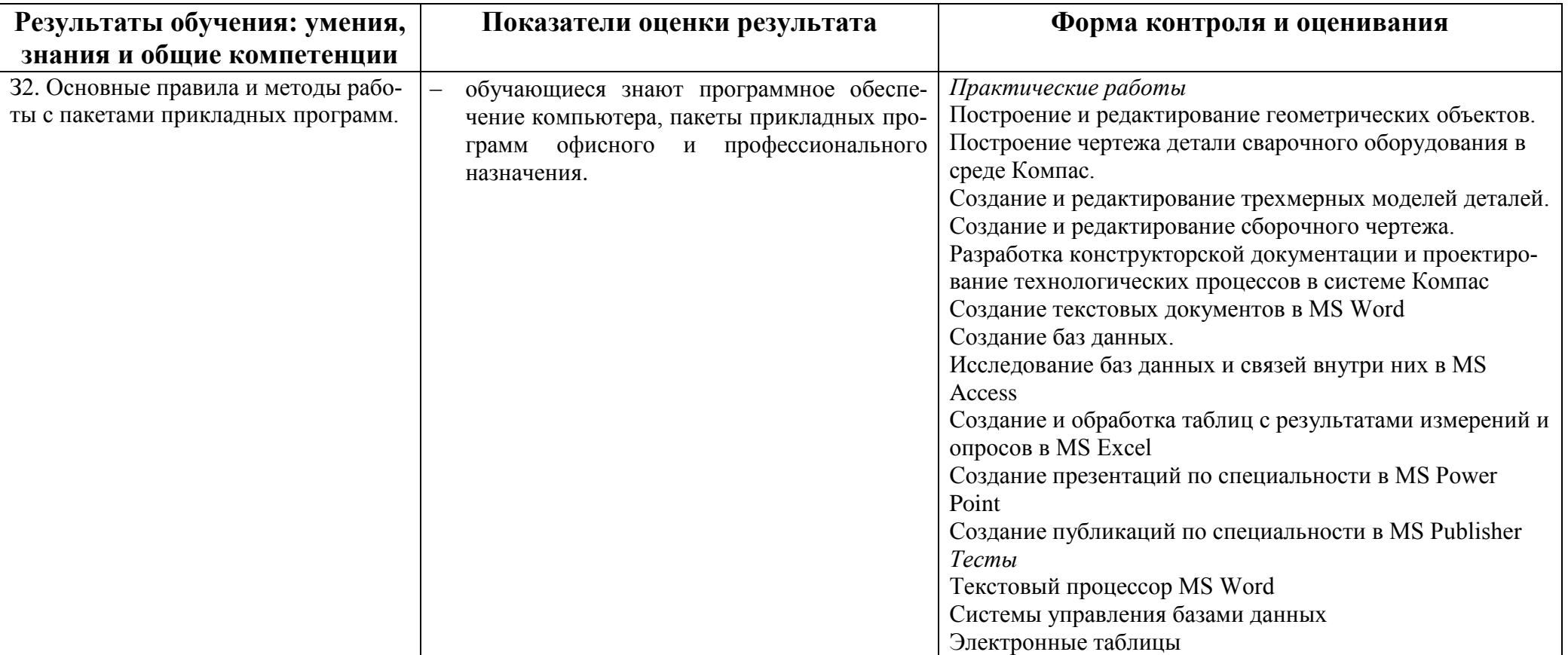

# **3. Оценка освоения дисциплины**

# **3.1. Перечень тестов**

Вопросы предназначены для тестирования в программе MyTestXPro.

Критерии оценивания:

- 2, менее 50% правильных ответов;
- 3, от 50 до 70% правильных ответов;
- 4, от 70 до 90% правильных ответов;
- 5, свыше 90% правильных ответов.

Тема 1. Текстовый процессор MS Word

Тема 2. Системы управления базами данных

Тема 3. Коммуникационные технологии. Интернет.

Тема 4. Электронные таблицы

# **3.2. Перечень практических работ.**

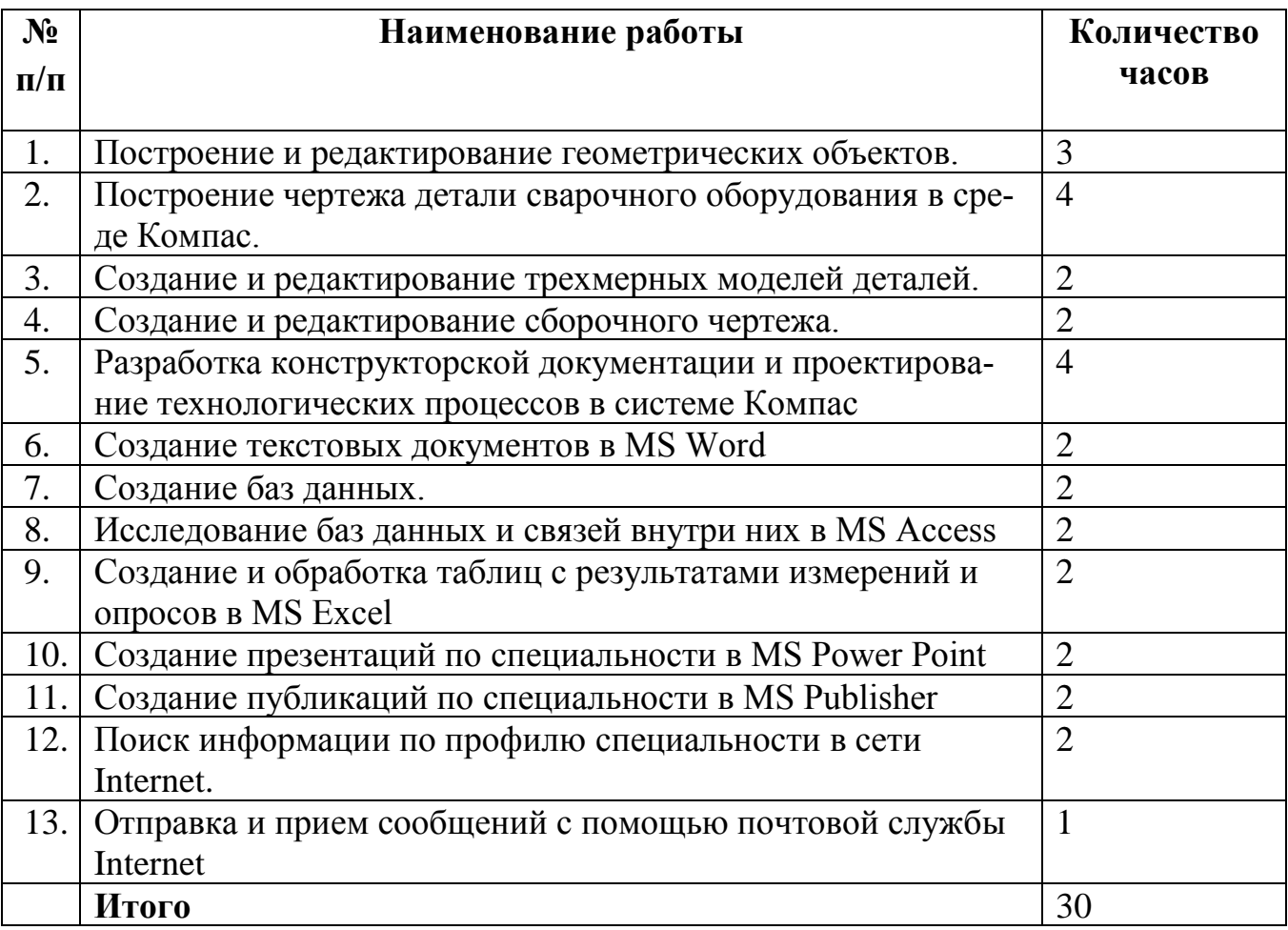

# **4. Итоговая контрольная работа**

#### **Комплексная контрольная работа.** Вариант 1

**Задание 1.** Набрать по образцу следующий текст в MS WORD и сохранить под именем **Visio** на рабочем столе в папке под своей фамилией и группой. Начертания шрифтов определить самостоятельно:

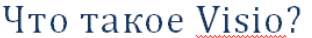

Список крупнейших производителей CAПР по-прежнему возглавляет Autodesk, чья доля на рынке составила 29% в 2014 году. На втором месте расположилась Dassault Systemes (22%), на третьем — Siemens PLM Software (11%). Группа лидеров также включает Hexagon (10%), PTC(9%), Bentley Systems (6%), Nemetschek (3%), Aveva (2%) и Trimble (2%). (см. диаграмму 1.)

Microsoft Visio не относится к системам автоматизированного проектирования, но простота в использовании программы и широкая область применения привлекают к этому программному продукту все больше пользователей.

Microsoft Visio — это мощное решение для создания диаграмм, которое позволяет упростить и связать информацию, а также поделиться ей. Microsoft Visio обладает мощным интерфейсом со множеством опций для создания собственных методов организации информации.

Visio содержит десятки наборов элементов и шаблонов, например, для разработки центра обработки данных, инженерных задач, управления, системного проектирования, планирования системы безопасности, разработки приложений, дизайна веб-сайтов и многого другого.

Возможности программы в области построения чертежей проиллюстрированы рисунком 1.

**Задание 2.** Построить в MS Excel следующую таблицу и сохранить под именем **САПР** на рабочем столе в папке под своей фамилией и группой:

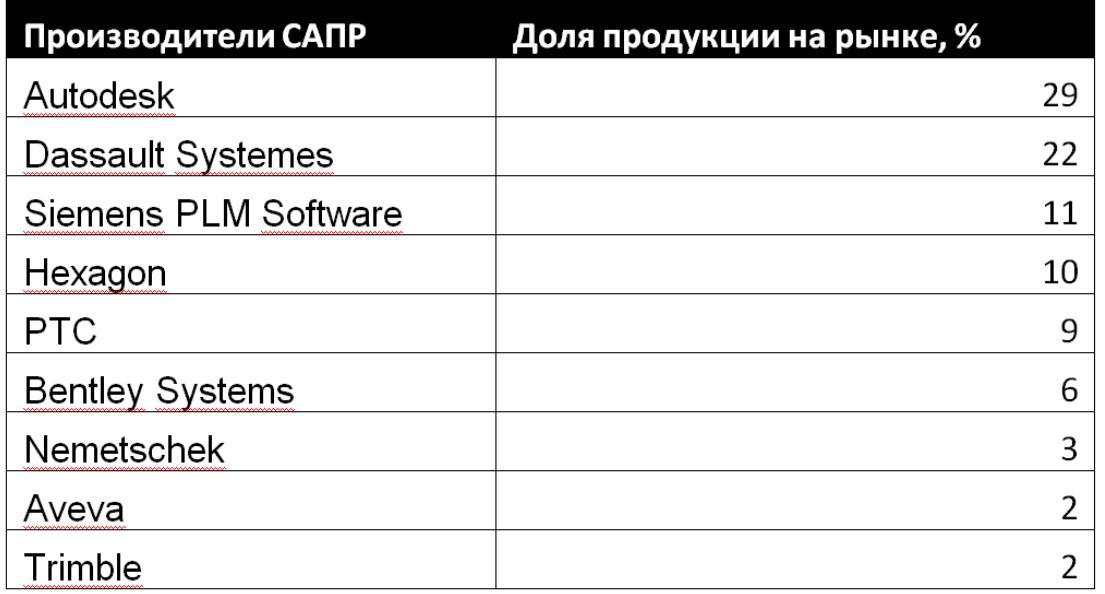

## Список крупнейших производителей САПР

Построить объемную гистограмму, отображающую доли производителей на рынке САПР.

**Задание 3.** Построить в MSVisio чертеж, демонстрирующий возможности применения программы для построения чертежей.

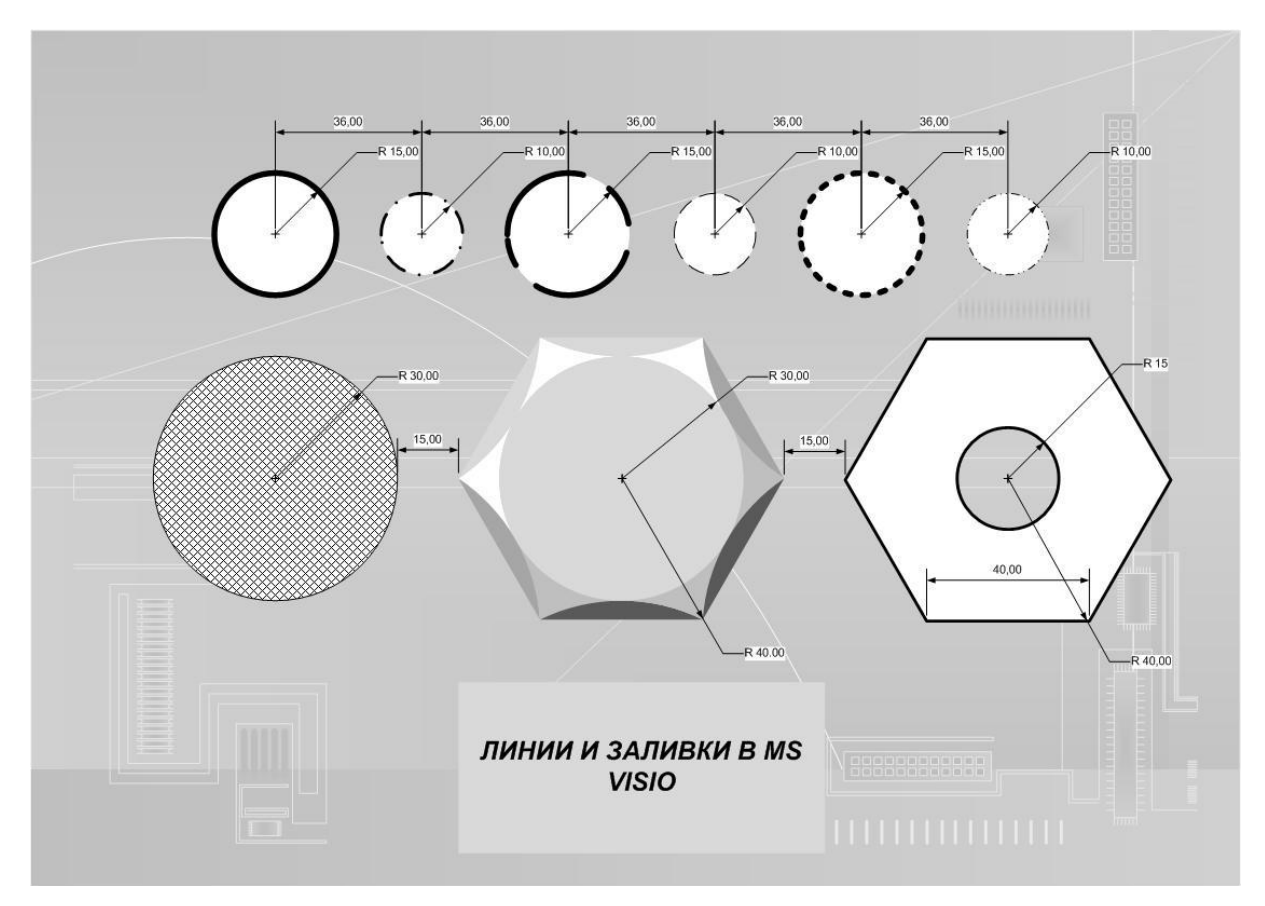

**Задание 4.** В документ Visio вставьте:

- после первого абзаца диаграмму из задания2. Под диаграммой сделайте подпись «Диаграмма 1».

- в конец текста вставьте чертеж из задания 3. Под рисунком сделайте подпись «Рис. 1. Пример чертежа в Visio»

Выполните форматирование текста и изображений как можно ближе к образцу.

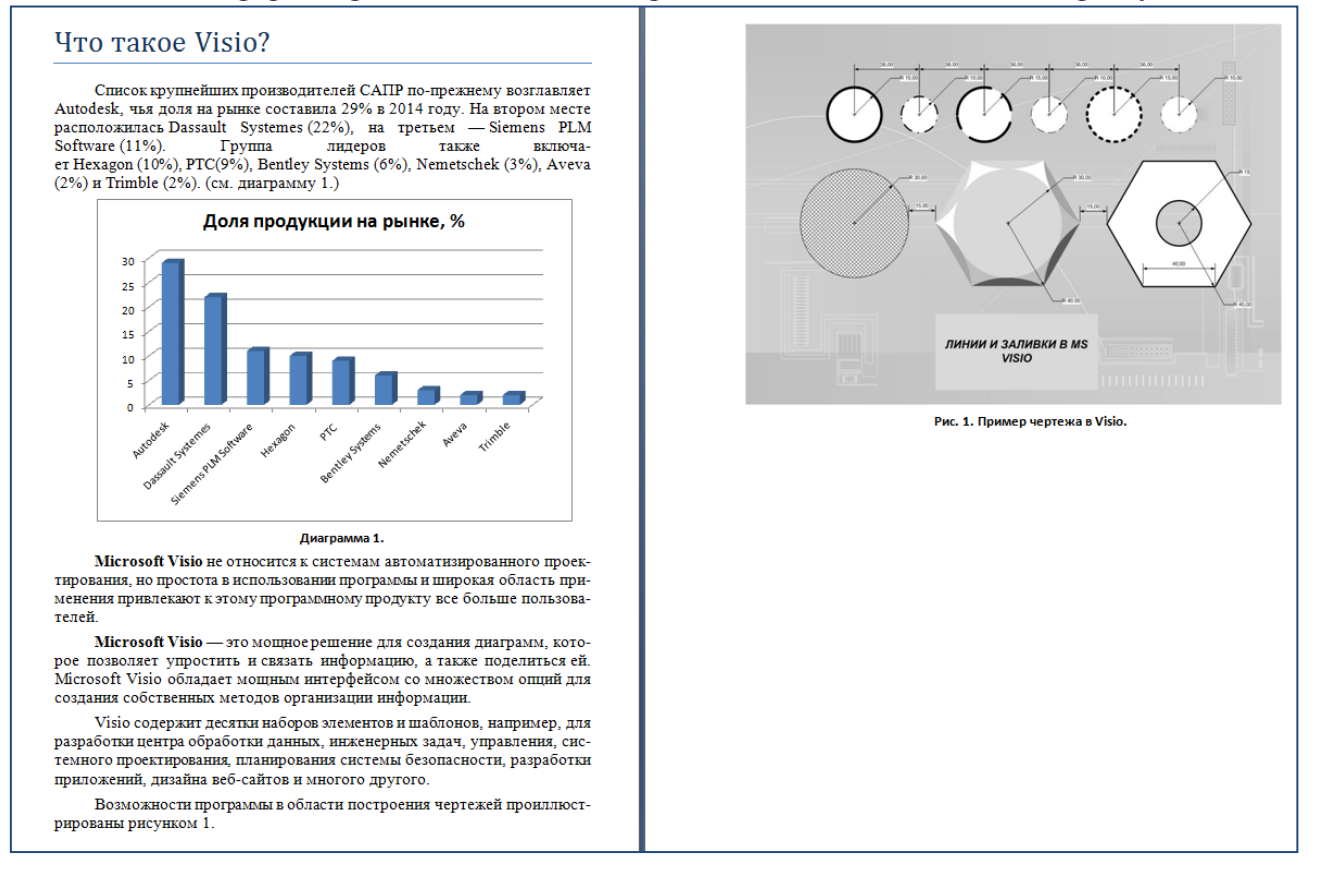

### Комплексная контрольная работа. Вариант 2

Задание 1. Набрать по образцу следующий текст в MS WORD и сохранить под именем Компас на рабочем столе в папке под своей фамилией и группой. Начертания шрифтов определить самостоятельно по образцу:

# Система трехмерного моделирования КОМПАС-3D

**КОМПАС-3D** — система трехмерного проектирования, ставшая стандартом для тысяч предприятий, благодаря сочетанию простоты освоения и легкости работы с мощными функциональными возможностями твердотельного и поверхностного моделирования.

«Компас» выпускается в нескольких редакциях: «Компас-График», «Компас-СПДС», «Компас-3D», «Компас-3D LT», «Компас-3D Home».

| Функция                                           | «Компас-<br>График» | «Компас-<br><b>СПДС»</b> | «Компас-<br>3D <sub>2</sub> | «Компас-3D<br><b>LT»</b> | «Компас-3D<br><b>Home»</b> |
|---------------------------------------------------|---------------------|--------------------------|-----------------------------|--------------------------|----------------------------|
| Возможность ком-<br>мерческого исполь-<br>зования | Да                  | Да                       | Да                          | Нет                      | Нет                        |
| Создание чертежей<br>любой сложности              | Да                  | Да                       | Да                          | Да                       | Да                         |
| Трёхмерное моде-<br>лирование деталей             | <b>Нет</b>          | <b>Нет</b>               | Да                          | Да                       | Да                         |
| Трёхмерное моде-<br>лирование сборок              | <b>Нет</b>          | Нет                      | Да                          | Нет                      | Да                         |
| Поверхностное мо-<br>делирование                  | <b>Нет</b>          | <b>Нет</b>               | Да                          | Да                       | Да                         |
| Создание текстовых<br>документов                  | Да                  | Да                       | Да                          | Нет                      | Да                         |
| Создание специфи-<br>каций                        | Да                  | Нет                      | Да                          | Нет                      | Да                         |
| Импорт DXF и DWG                                  | Да                  | Да                       | Да                          | Да                       | Да                         |
| Импорт 3D-<br>форматов                            | Нет                 | Нет                      | Да                          | С ограничени-<br>ЯМИ     | Да                         |
| Экспорт документов<br>в другие системы            | Да                  | Да                       | Да                          | Нет                      | С ограничения-<br>МИ       |

Таблина 1. Функциональные особенности релакций КОМПАС-3D.

Ключевой особенностью продукта является использование собственного математического ядра C3D и параметрических технологий, разработанных специалистами АСКОН.

**КОМПАС-3D** обеспечивает поддержку наиболее распространенных форматов 3D-моделей (STEP, ACIS, IGES, DWG, DXF), что позволяет организовывать эффективный обмен данными со смежными организациями и заказчиками, использующими любые CAD / САМ / САЕ-системы в работе.

Проектирование машиностроительных и приборостроительных изделий накладывает высокие требования к используемому инструменту. **КОМПАС-3D** соответствует самым современным требованиям.

**Задание 2.** Построить в КОМПАС-3D чертеж, демонстрирующий возможности применения программы для построения чертежей.

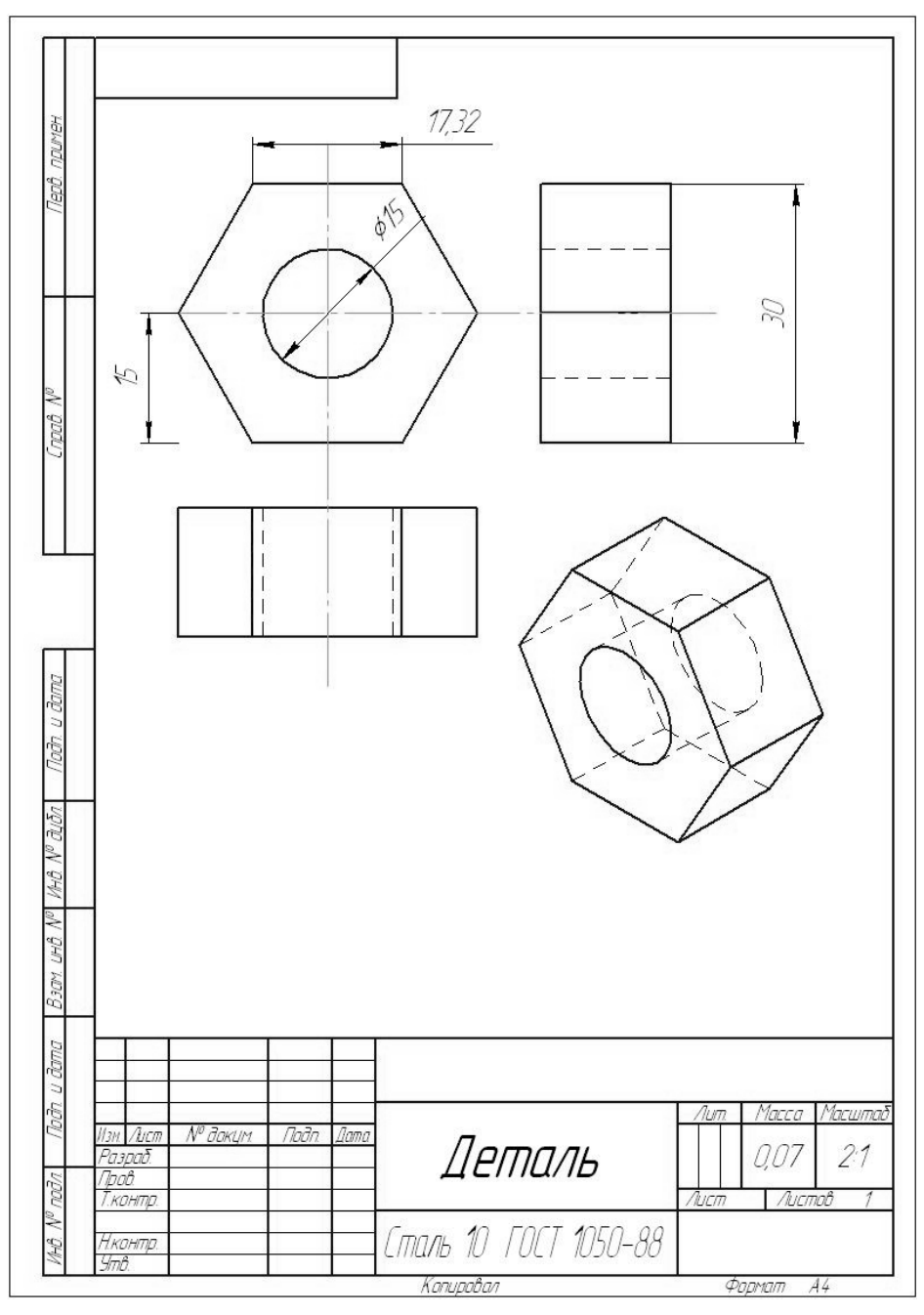

**Задание 3.** В документ **Компас** вставьте в конец текста чертеж из задания 2. Под рисунком сделайте подпись «Рис. 1. Пример чертежа в Visio»

Выполните форматирование текста и изображений как можно ближе к образцу.

### **Комплексная контрольная работа.**Вариант 3

**Задание 1.** Набрать по образцу следующий текст в MS WORD и сохранить под именем **Консультант** на рабочем столе в папке под своей фамилией и группой. Начертания шрифтов определить самостоятельно по образцу.

**Задание 2.**Вставьте в текст диаграмму, показывающую состав СПС «Косультант-Плюс».Под рисунком сделайте подпись: Рис. 1. Состав СПС «КонсультантПлюс».

**Задание 3.**Скопируйте с сайта consultant.ruэмблему компании и вставьте ее в текст.

Выполните форматирование текста и изображений как можно ближе к образцу

# Компания "КонсультантПлюс"

#### Компания *"КонсультантПлюс"* образована в 1992 г.

Является разработчиком справочной правовой системы **КонсультантПлюс**.

Общероссийская Сеть распространения правовой информации **КонсультантПлюс** состоит из 300 региональных информационных центров, расположенных в крупных городах, и более 400 сервисных подразделений в небольших населенных пунктах.

КонсультантПлюс — это эффективный инструмент и надежный помощник для специалиста, имеющего дело с законодательством. Самая полная база правовой информации, аналитические материалы, удобный и быстрый поиск, дружественный интерфейс и современные программные технологии.

Масштабные некоммерческие проекты **КонсультантПлюс** разработаны в помощь бухгалтерам и финансовым специалистам, юристам, студентам юридиче-

ских и экономических специальностей.

Некоммерческие интернетверсии системы **Консультант-Плюс** - это возможность поработать с сокращенной версией коммерческих систем **КонсультантПлюс** в онлайн.

Некоммерческие интернетверсии содержат федеральное и региональное законодательство, судебную практику, финансовые консультации, комментарии законодательства и многое другое.

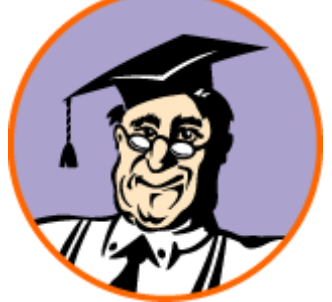

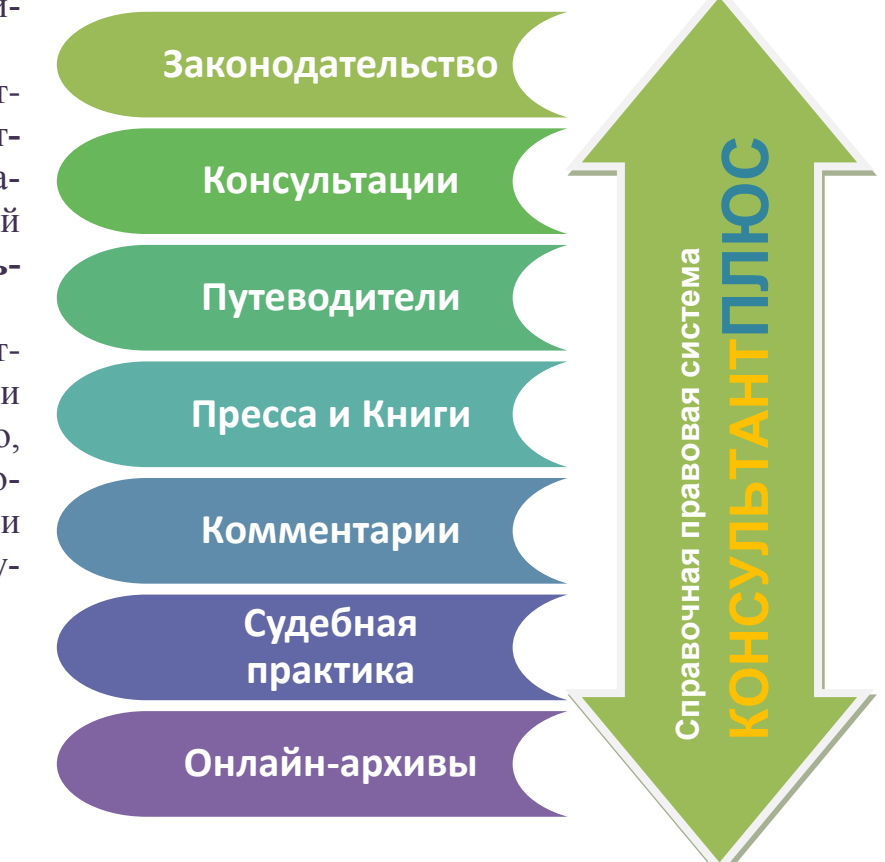

**Рис. 1. Состав СПС «КонсультантПлюс».**

#### . **Комплексная контрольная работа.** Вариант 4

**Задание 1.** В текстовом редакторе наберите текст и оформите его по образцу. Сохраните текстовый документ с именем **Сварка** на рабочем столе в папке под своей фамилией и группой*.*

**Задание 2.** Создайте технологическую схему сборки и ручной дуговой сварки пластин электродами по образцу. Сохраните чертеж в формате jpg. Вставьте рисунок в текст первого задания. Сохраните текстовый документ.

Выполните форматирование текста и изображений как можно ближе к образцу

# Ручная сварка

**Ручная сварка** – это самый распространенный вид *дуговой сварки*, но у новичков она может вызывать большие проблемы.

**Качество сварки** в большой мере зависит от типа соединения. При сварке листовой *стали толщиной 1,3-3,4 мм* максимальная скорость сварки достигается при расположении рабочего изделия под углом 45-75° на спуск. Также нельзя допускать наложения швов излишне большого сечения – это может привести к прожиганию материала.

При сварке пластин углеродистой *стали толщиной 4,8 мм* изделие лучше располагать в нижнем положении, потому что так оператору проще всего рабо-

тать с электродом. Наконец, высокоуглеродистые и низколегированные стали лучше всего сваривать в горизонтальном положении.

Угловые соединения должны иметь одинаковые катеты и практически плоскую поверхность шва. В большинстве случаев толщина наплавки не должна превышать 1,6 мм. Избыточная толщина наплавления мало способствует укреплению шва, повышает риск возникновения деформаций и значительно увеличивает расход сварочных материалов.

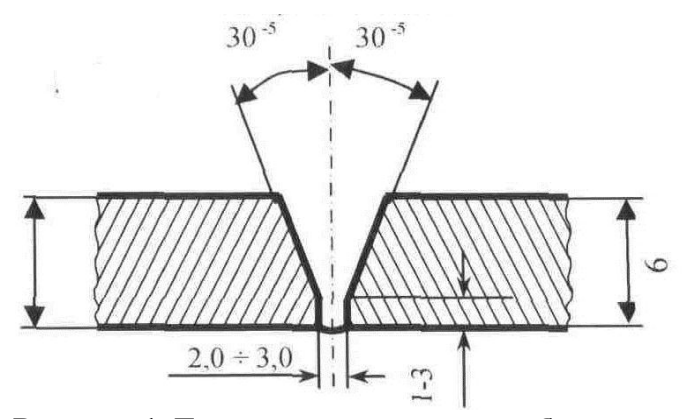

**Рисунок 1. Технологическая схема сборки и ручной дуговой сварки пластин электродами.**